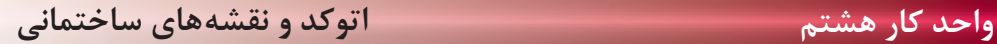

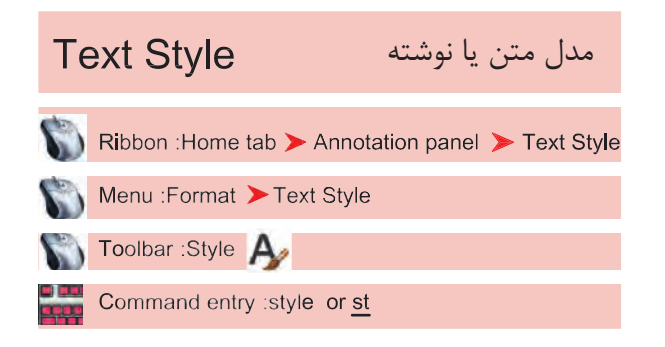

بــا اســتفاده از اين دســتور مىتوانيد ســبكهاى نوشتارى مختلفى بسازيد. به ياد داشته باشيد اگر مىخواهيد در نقشه خود از چند مدل نوشته استفاده كنيد حتما براى هر كدامِ يك Style جديد بسازيد و مدل نوشتهايى كه ً قبلا از آن در نقشــه اســتفاده كرده ايد را براى اين كار ويرايش نكنيد. چون اين تغييرات روى نوشــتههاى قبلى نيز اثر مىگذارد.

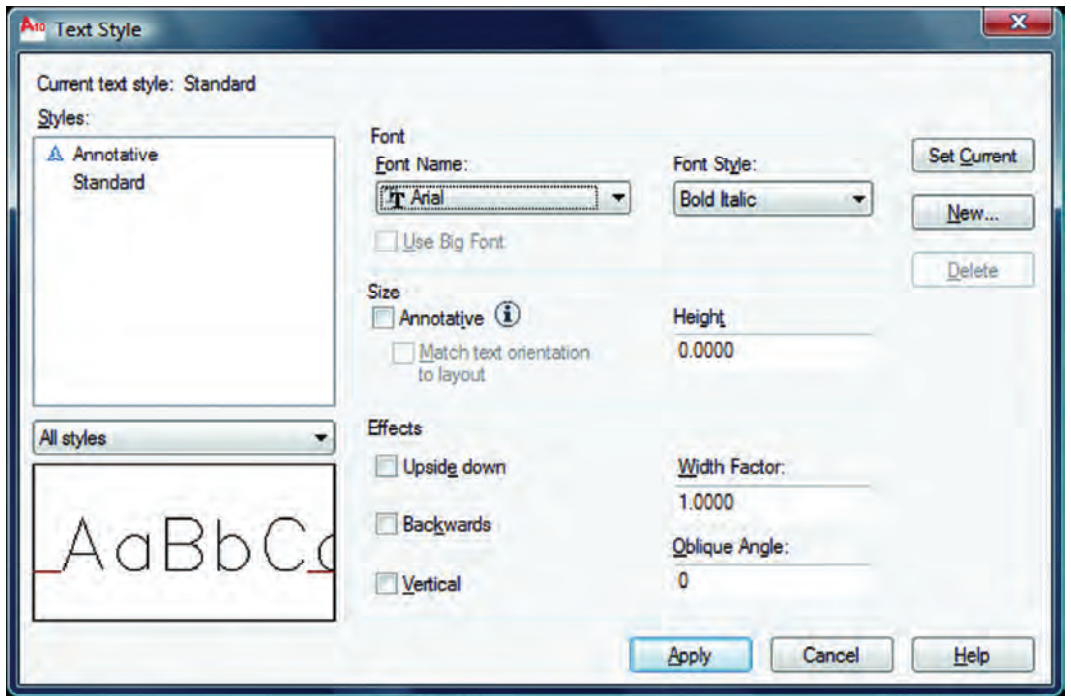

سبك نوشتارى جارى يعنى سبكى كه هنگام اجراى فرمان نگارش متن با آن نوشته مىشود. نام سبكهاى نوشتارى ساخته شده با استفاده از اين گزينه مىتوانيد مشخص كنيد كداميك از سبكهاى نوشتارى موجود در ليست نمايش داده شوند. پيشنمايش از تنظيمهاى جارى قلم نوع حروف مدل نوشته را مىتوانيد از اين كادر انتخاب كنيد. - - - - - -

Font Style \_ بعضى از مدل نوشتهها را مىتوان در اين قسمت تغيير داد. Use Big Font -اين گزينه روى بعضى از مدل نوشتهها اثر مىگذارد و اندازه آنها را بزرگتر مىكند. Size -اندازهها Annotative -اگر اين گزينه را فعال كنيد سبک نوشتارى از نوع حاشيهنويسى مى شود. Match Text Orientation to Lavout -اگر اين گزينه فعال باشد متن ايجاد شده در اين Style قابليت دوران نخواهد داشت و هميشه افقى مىماند. Height -در اين قسمت مىتوانيد ارتفاع متن را وارد كنيد.  $E$ ffects  $-$ جلوههاى ويژه متن Upside Down -نوشتن به صورت وارونه AUTOCAD 2010 Backwards -نوشتن از راست به چپ - AUTOCAD 2010 Width Factor -مقدآر كشيدگى افقى حروف<br>مقدآر كشيدگى افقى حروف **AUTOCAD 2010** Oblique Angle -مقدار زاويه مايل حروف نسبت به خط عمودى AUTOCAD 2010 Vertical -با استفاده از اين گزينه، متن بهصورت عمودى نوشته مىشود. Set Current \_ جارى ساختن يك سبك نوشتارى New -با استفاده از اين گزينه مىتوانيد يك سبك نوشتارى جديد ايجاد كنيد. Delete -با استفاده از اين گزينه مىتوانيد يك سبك نوشتارى را حذف كنيد. Apply  $-$ تنظيمهاى انجام شده را اعمال مىكند و براى خروج مىتوانيد بعد از جارى ساختن سبك نوشتارى از گزينه Close استفاده كنيد.

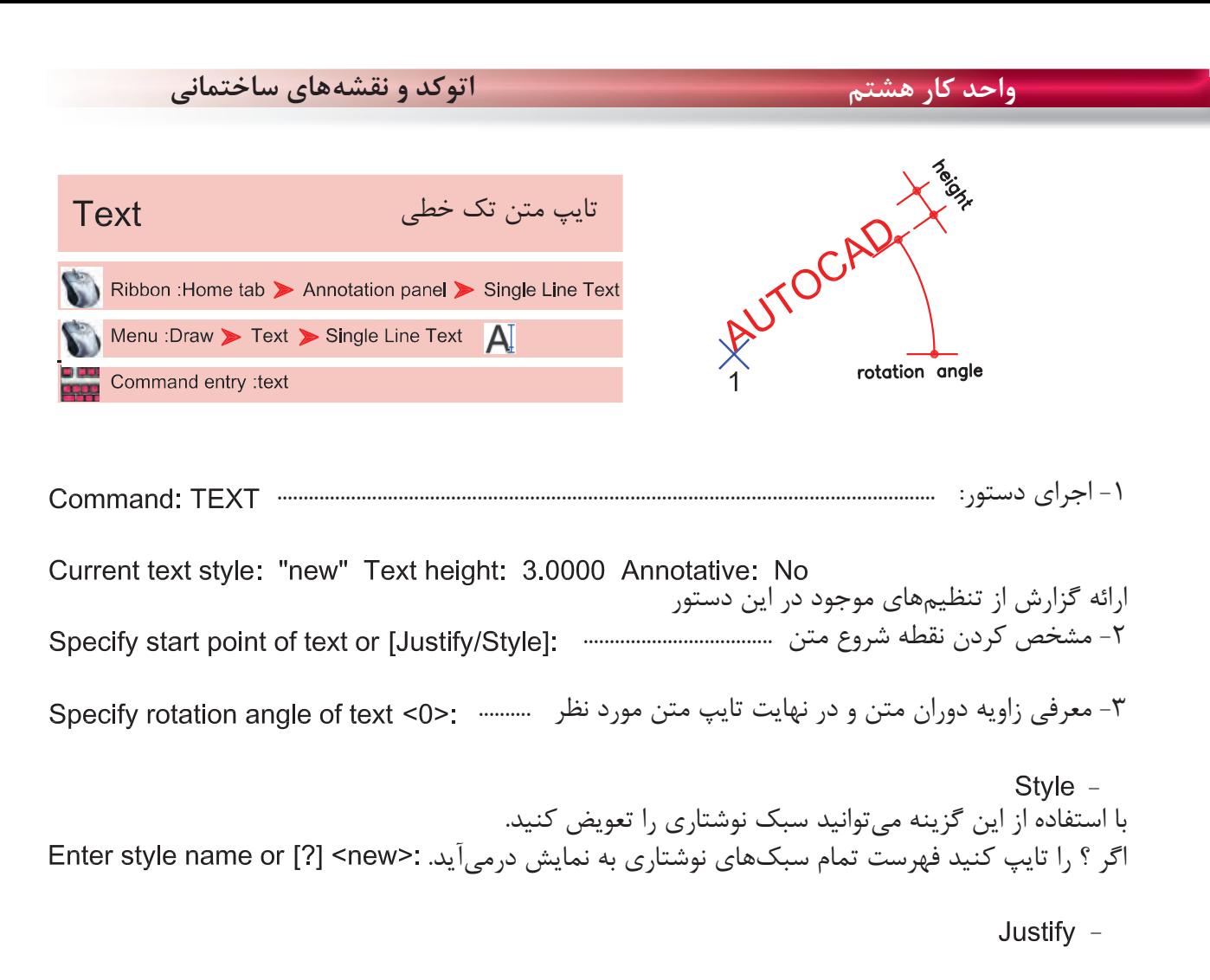

Specify start point of text or [Justify/Style]: J

عملكردهاى اين گزينه در زير آمده است.

Enter an option

[Align/Fit/Center/Middle/Right/TL/TC/TR/ML/MC/MR/BL/BC/BR]: A

Align  $-$ 

با استفاده از اين گزينه دو نقطه را مشخص كنيد و متن شما به هر مقدار بزرگ يا كوچك باشد، اين گزينه آن را با رعايت تناسب ارتفاع ، بين دو نقطه جاى مىدهد.<br>Specify second endpoint of text baseline

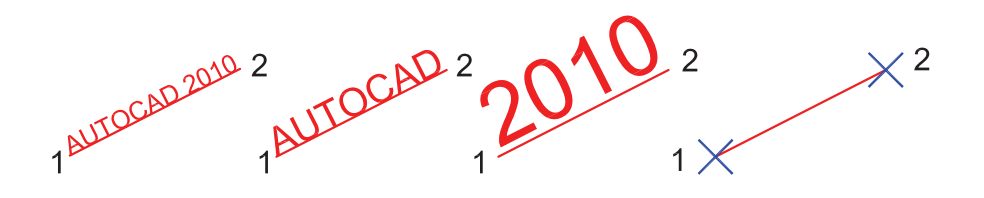

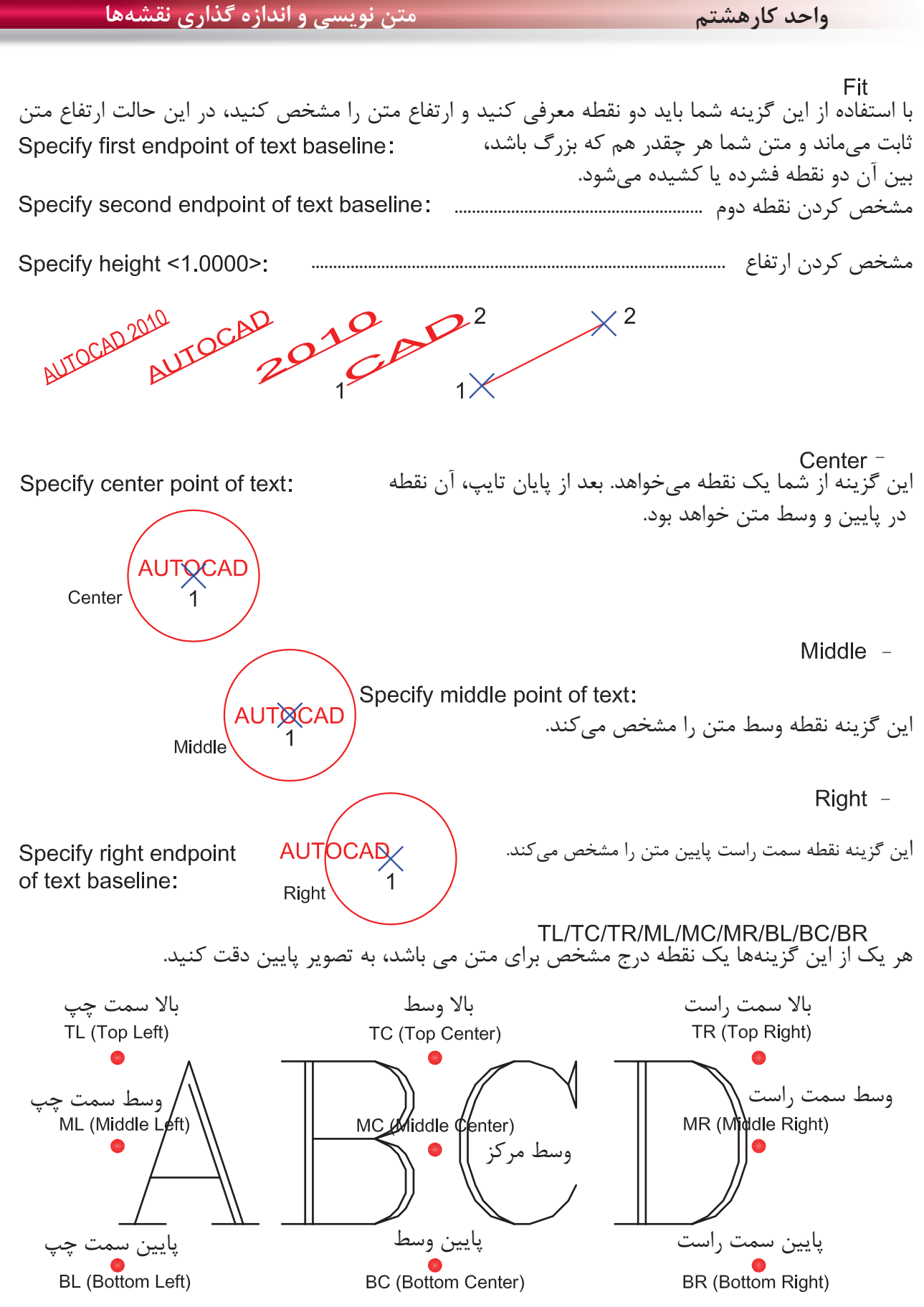

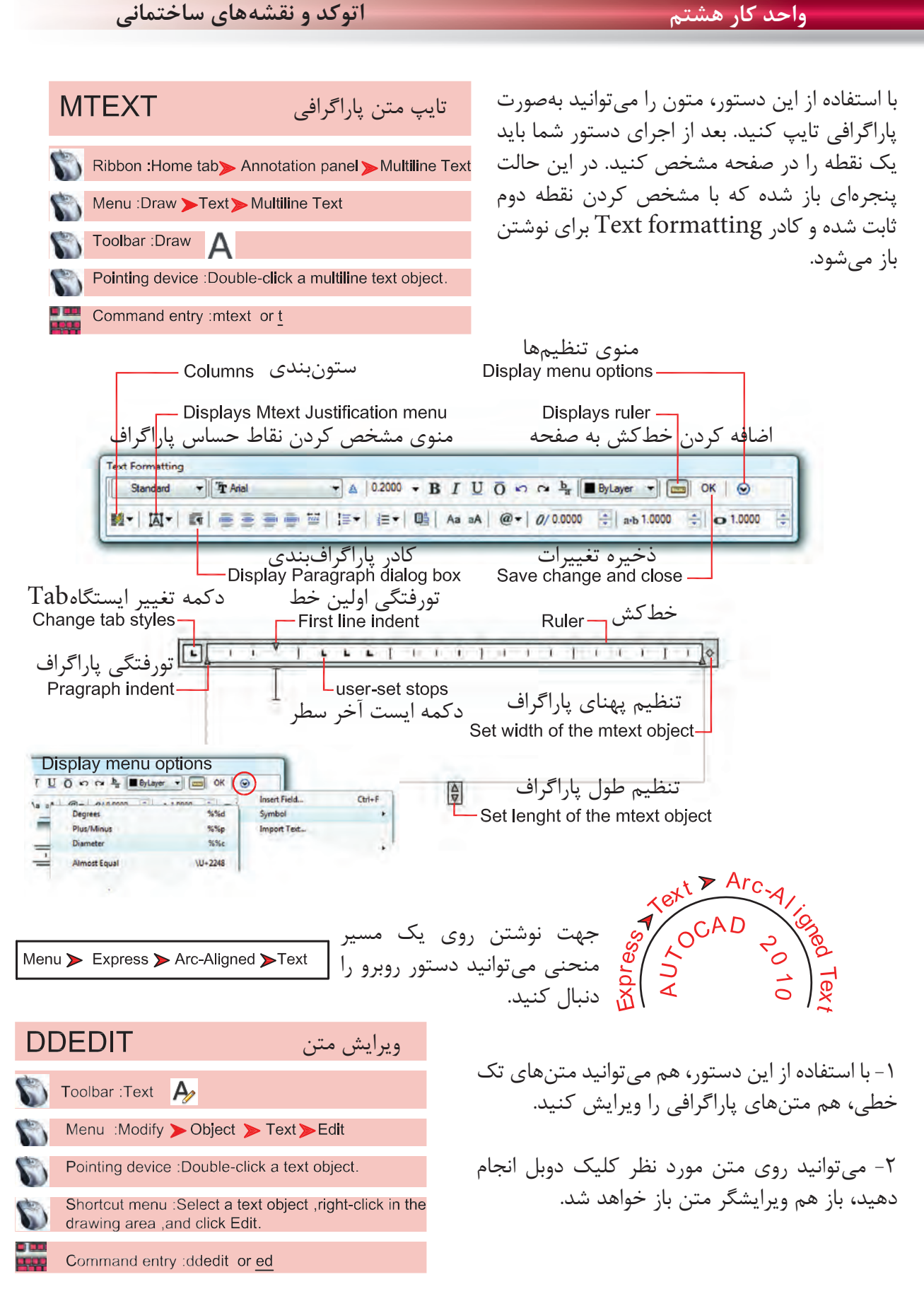

**واحد كارهشتم متن نويسى و اندازه گذارى نقشهها Dimension Style** ايجاد سبك اندازهگذارىاگر بخواهيم روى جزئيات يك اندازه اثر Ribbon: Annotate tab>Dimensions panel>Dimension Style گذاشته و تنظيمهاى خاص خود را اعمال كرده يا از استاندارد خاصى پيروى كنيم، بهتر است Menu : Format > Dimension Style بتوانيم با استفاده از دستور Dimstyle يك Toolbar : Styles  $\overline{a}$ سبك اندازهگذارى ايجاد كنيم . Command entry : dimstyle or d

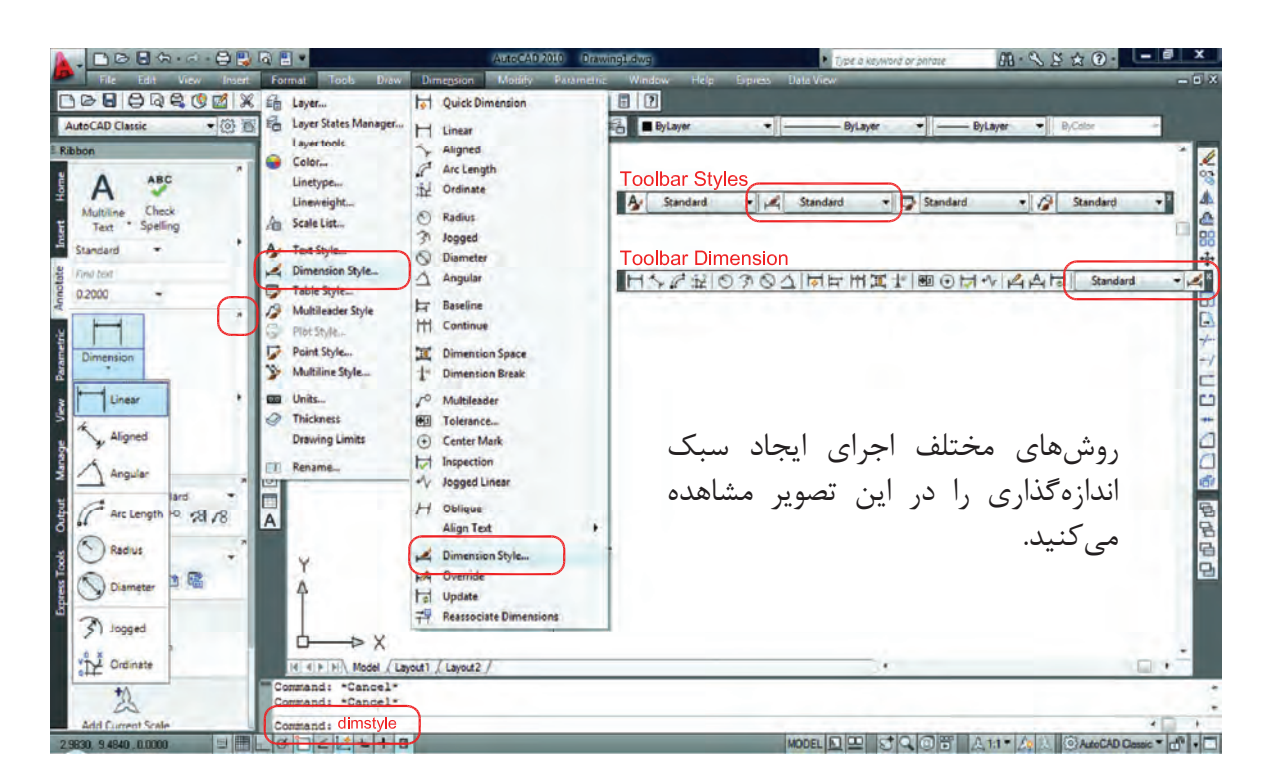

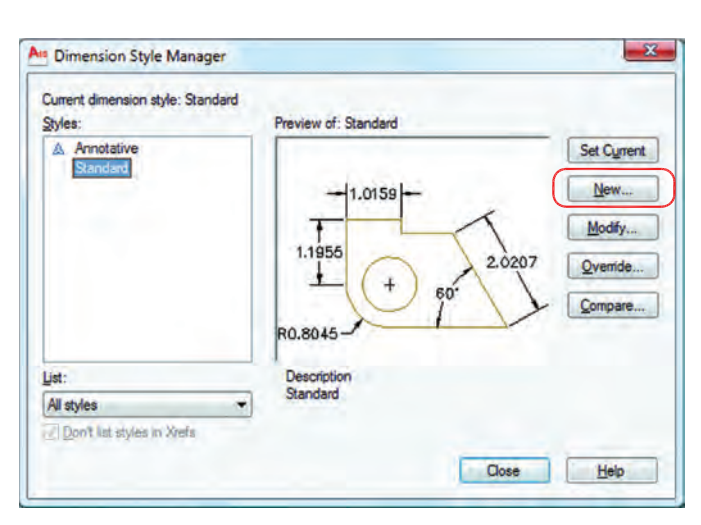

بعد از اجراى دستور، كادر مقابل باز شده و با استفاده از گزينه New مىتوانيم يك سبك جديد ايجاد كنيم. با استفاده از اين گزينه مىتوانيم يك سبك اندازه گذارى را ويرايش كنيم. اين ويرايش روى اندازهگذارىهاى قبلى نيز اثر مىگذارد. با استفاده از اين گزينه مىتوانيم يك سبك اندازهگذارى را ويرايش كنيم، ولى اين تغييرات روى اندازه گذارىهاى قبلى اعمال نمىشود. Modify -New  $-$ Override -

## **واحد كار هشتم اتوكد و نقشههاى ساختمانى**

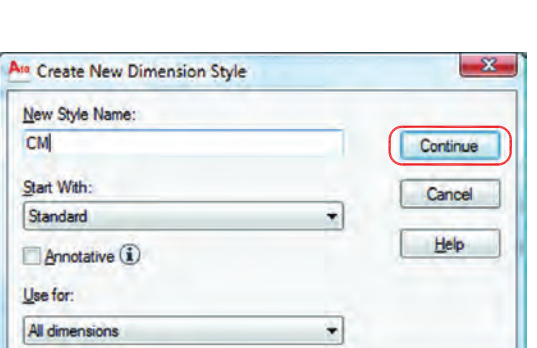

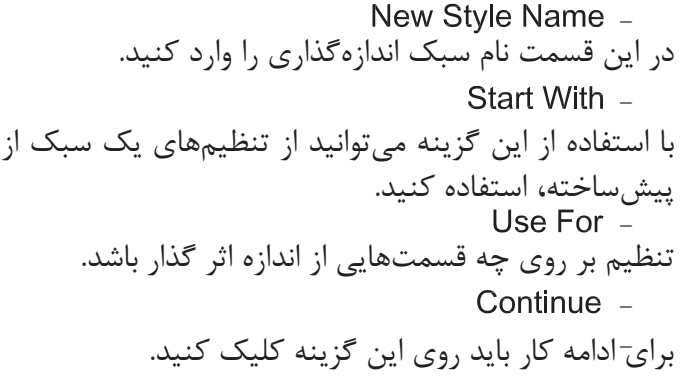

بعد از انتخاب گزينه Continue كادر محاورهاى زير باز شده كه شامل زبانههاى مختلف مىباشد. اين زبانهها به ترتيب توضيح داده مىشود. Lines

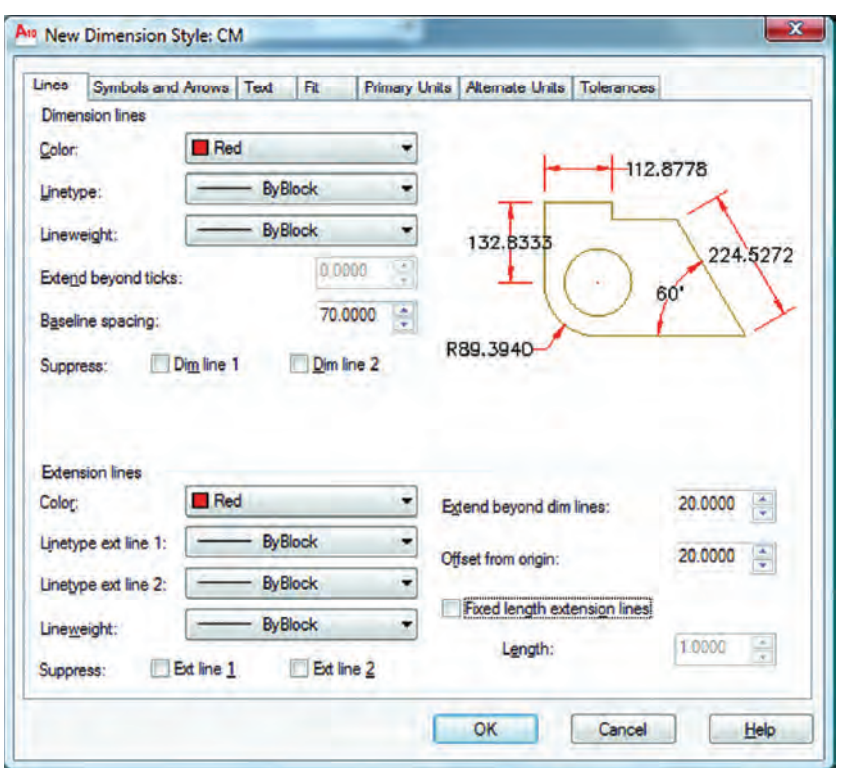

Dimension Lines -

تنظيمهاى مربوط به خط اندازه با استفاده از اين گزينه مىتوانيد رنگ خط اندازهگذارى را معين كنيد. با استفاده از اين گزينه مىتوانيد نوع خط اندازهگذارى را مشخص كنيد. با استفاده از اين گزينه مىتوانيد ضخامت خط اندازه را تعريف كنيد. - - -

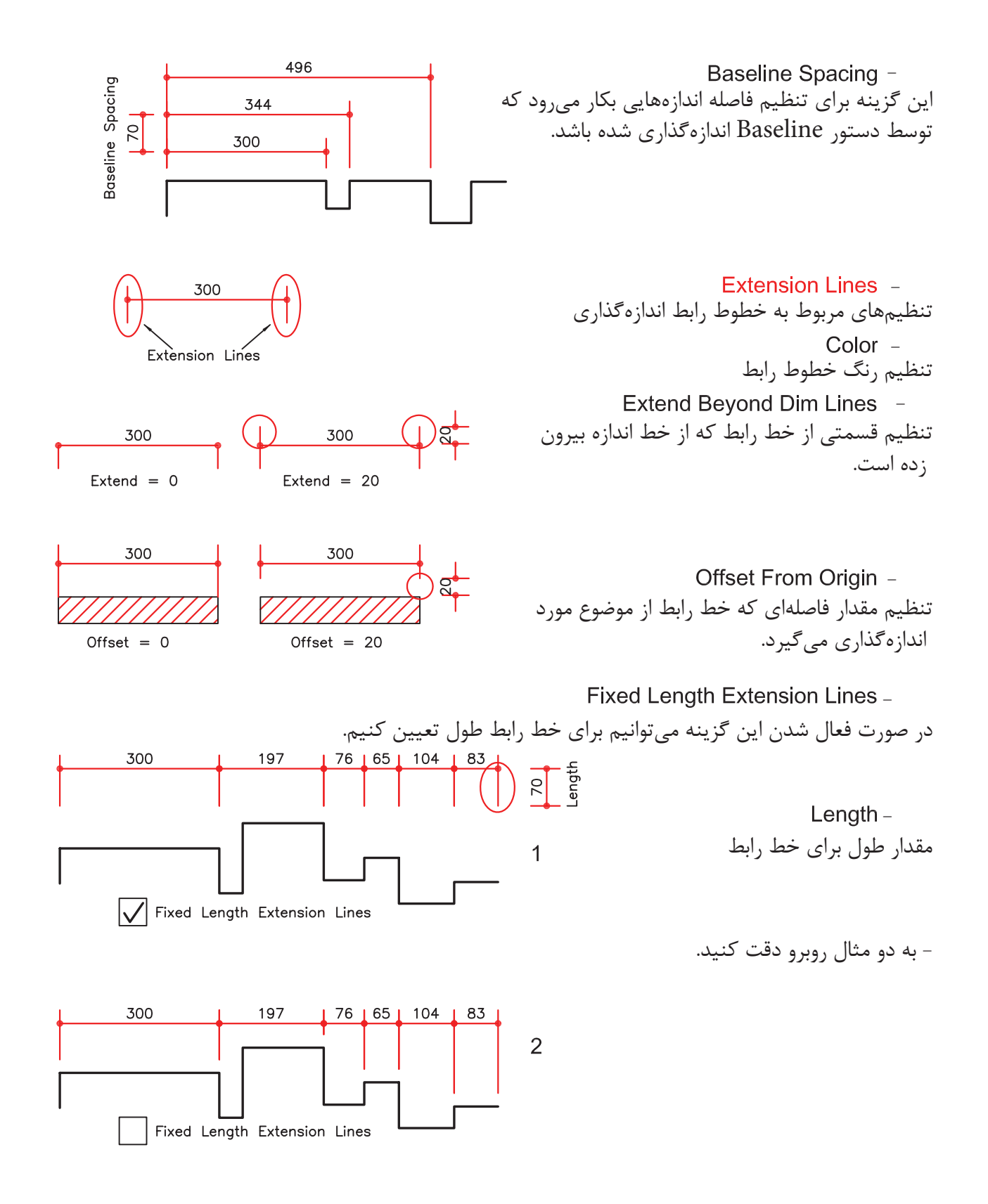

**واحد كار هشتم اتوكد و نقشههاى ساختمانى**

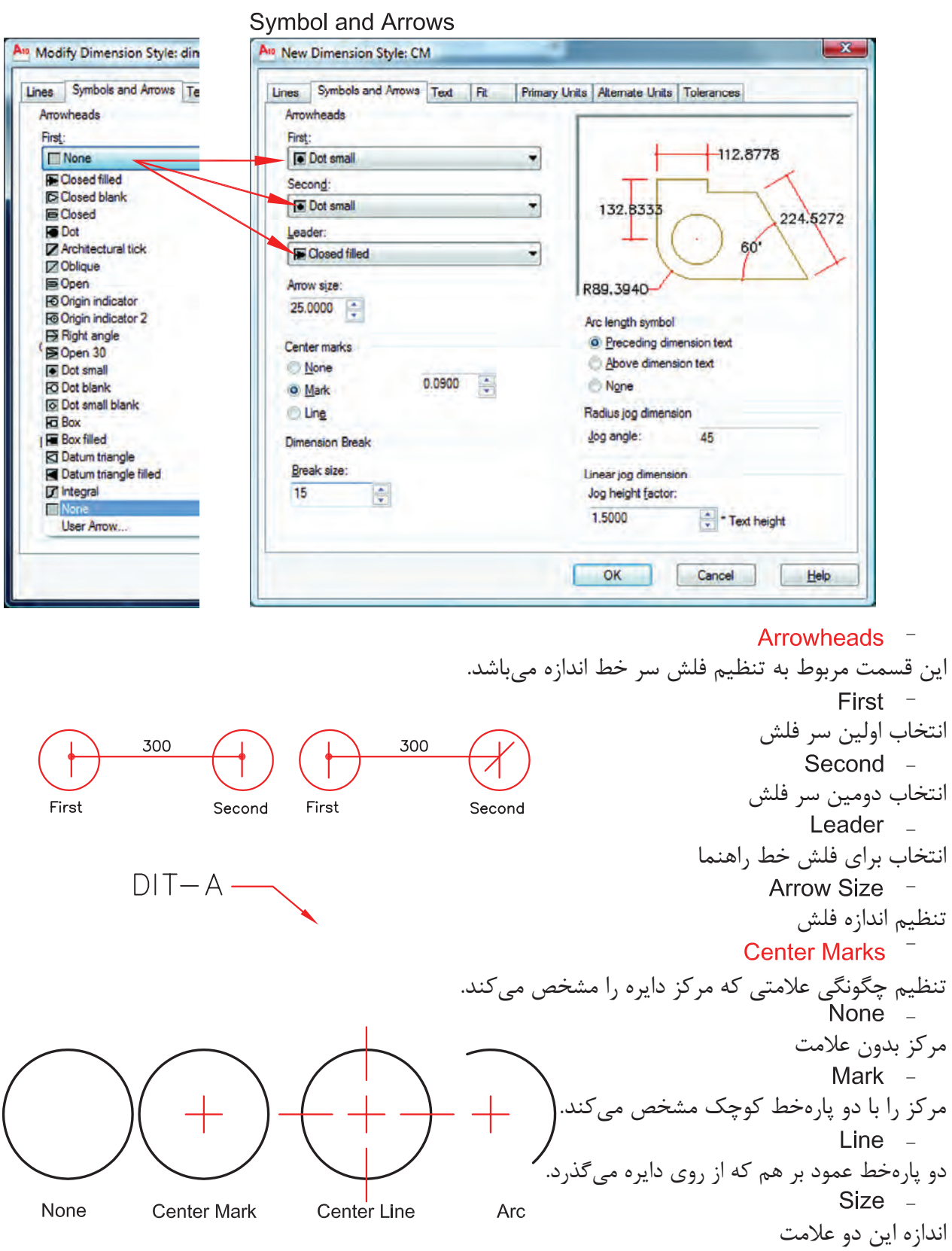

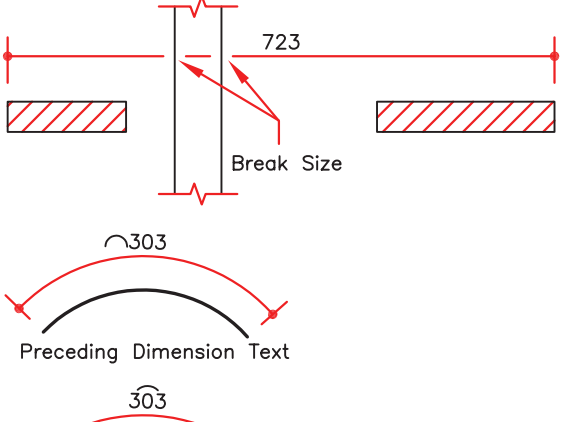

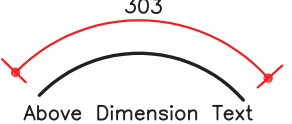

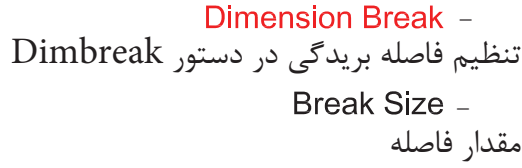

تنظيم محل قرارگيرى علامت كمان علامت قبل از متن قرار گيرد. علامت بالاى متن قرار گيرد. Preceding Dimension Text -Arc Length Symbol -Above Dimension Text -

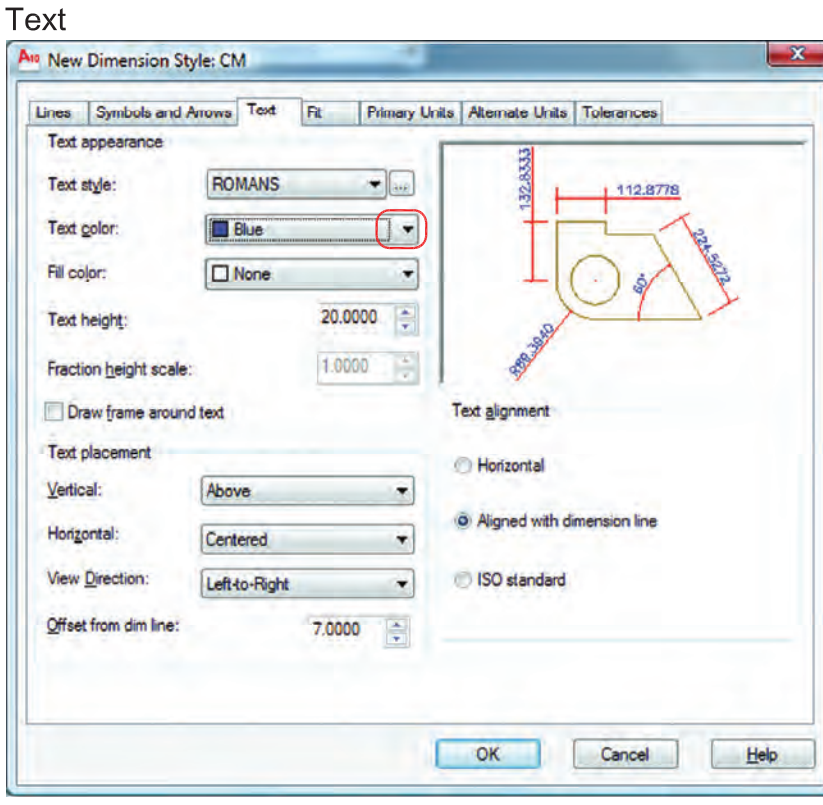

تنظيمهاى مربوط به متن اندازهگذارى انتخاب رنگ مورد نظر جهت متن اندازه تنظيم ارتفاع متن اندازه (در صورتىكه در سبك متن انتخابى ارتفاع صفر باشد) . Text Appearance -Text Height -Text Color -

انتخاب سبك متن اندازهگذارى Text Style Button -Text Style -

با كليك بر روى اين گزينه، وارد ساخت سبك متن مىشويد. بهترين مدل نوشته براى متن اندازه shx.romans مىباشد. در نظر داشته باشيد زمان ساخت سبك متن براى اندازهگذارى، ارتفاع آن را صفر وارد كنيد.

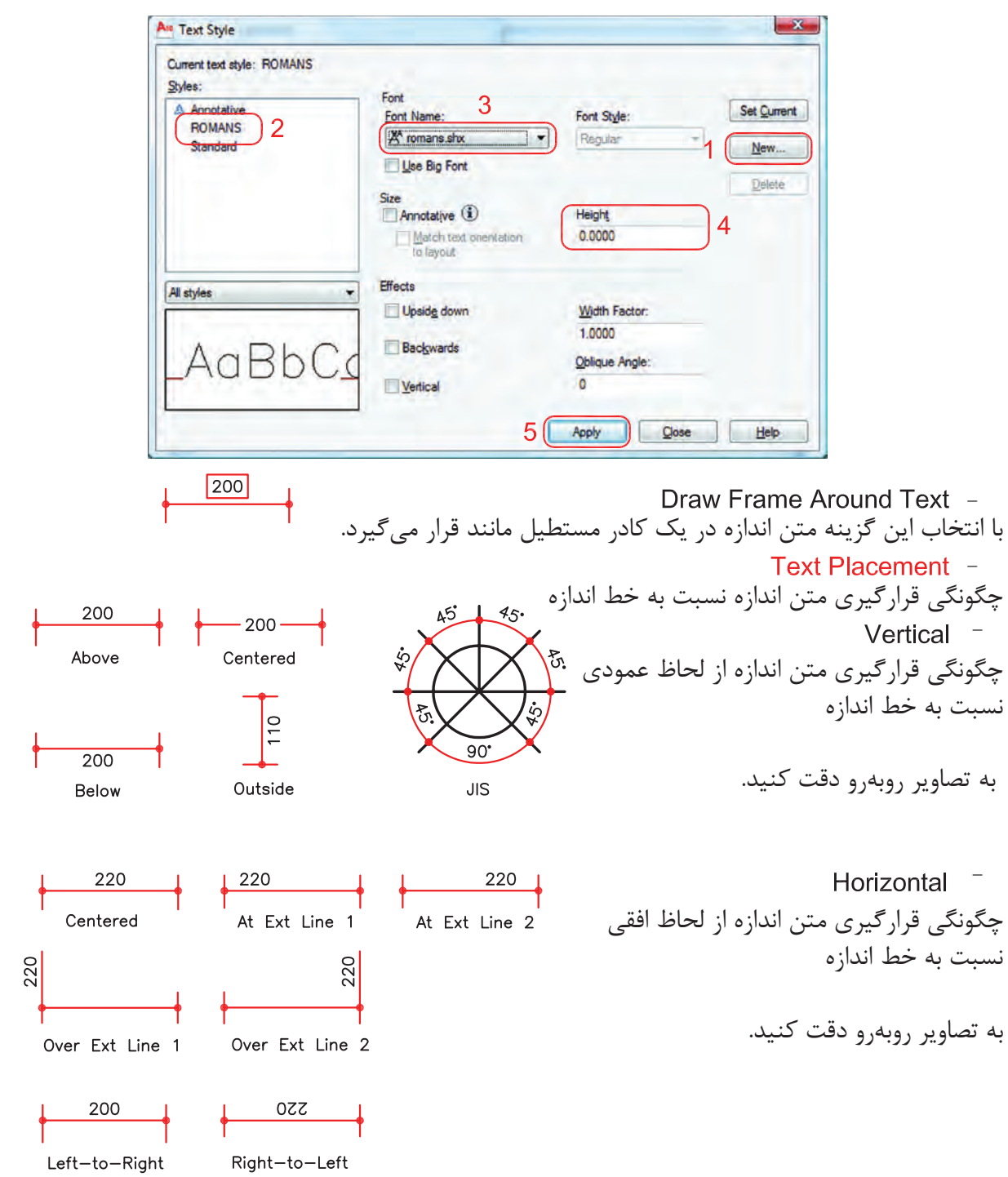

181

Offset from Dim Line 200 200 تعيين مقدار فاصله متن از خط اندازه Offset  $= 4$ **Text Alianment** Offset  $= 1$ تنظيم جهت گيرى متن نسبت به خط اندازه Horizontal  $\sqrt{100}$  $1.35$  $132$ To. متن همواره افقى باشد . R66 Horizontal Horizontal Horizontal Horizontal Horizontal 32 Aligned with Dimension Line 100 متن همواره در جهت خط اندازه باشد . Aligned Aligned Aligned Aligned Aligned **ISO Standard** 36  $\frac{52}{5}$ متن از استاندارد ISO پيروى كند . 100 R66 **ISO ISO ISO ISO ISO** 

 زبانه $\overline{\mathbf{x}}$ A<sub>10</sub> New Dimension Style: CM Lines Symbols and Arrows Text Primary Units | Alternate Units | Tolerances Eit options If there isn't enough room to place both text and<br>arrows inside extension lines, the first thing to<br>move outside the extension lines is: 112.6778 32.833 Either text or arrows (best fit) Arrows **Text Both text and arrows** O Aways keep text between ext lines Suppress arrows if they don't fit inside extension lines Scale for dimension features Text placement Annotative **(i)** When text is not in the default position, place it: Scale dimensions to layout <sup>O</sup> Beside the dimension line Over dimension line, with leader ÷ O Use overall scale of: 1.0000 Over dimension line, without leader Fine tuning Place text manually Draw dim line between ext lines OK Cancel Help

ّين تنظيمها معمولاً براى مواقعى است كه فضاى كافى براى متن و فلش اندازه نباشد. Fit Options -تنظيم چگونگى متن و فلش در شرايط خاص  $+28$  $136$ Either Text or Arrows (Best Fit) -در اين حالت اتوكد بهترين حالت را در نظر مىگيرد.  $\left| \phantom{1}\right|$   $\left| \phantom{1}\right|$  $\frac{45}{1}$ Arrows  $-$ در اين حالت ارجحيت با فلش است مگر اينكه آن هم فضا نباشد.  $-45$ - در اين حالت ارجعيت با متن است مگر اينكه متن هم فضاى كافى نباشد.  $\frac{45}{1}$  $\overrightarrow{ }$ Both Text and Arrows -در صورت نبودن فضاى كافى متن و فلش بيرون قرار مىگيرند.  $\frac{45}{9}$ Always Keep Text Between Ext Lines هميشه متن اندازه، بين خطوط رابط باقى مىماند.  $|21|$  |46| Suppress Arrows If They Don't Fit Inside Extension Lines اگر براى فلشها فضاى كافى موجود نباشد، آنها حذف مىشوند. Text Placement -تنظيم محل قرارگيرى متن اندازه Beside the Dimension Line -متن اندازه در كنار خط اندازه قرار مىگيرد. 45 Over the Dimension Line, with Leader -متن اندازه در بيرون خط اندازه باشد و بهوسيله يك خط راهنما به خط اندازه وصل شود. 45 Over the Dimension Line, Without Leader -متن اندازه بدون خط راهنما در بيرون خط اندازه باشد. Scale for Dimension Features -مقياس (بزرگى يا كوچكى تمامى تنظيمهاى اندازهگذارى) در اين قسمت مىباشد. Scale Dimensions To Layout -يك مقياس مبنا را براى فضاى مدل و فضاى كاغذ بهصورت يكسان در نظر مىگيرد. Use Overall Scale Of -براساس ضريب وارده، تمامى اجزاء اندازه گذارى بزرگ يا كوچك مى شوند. اين ضريب هيچ اثرى روى مقدار اندازه ندارد.

## **Primary Units**

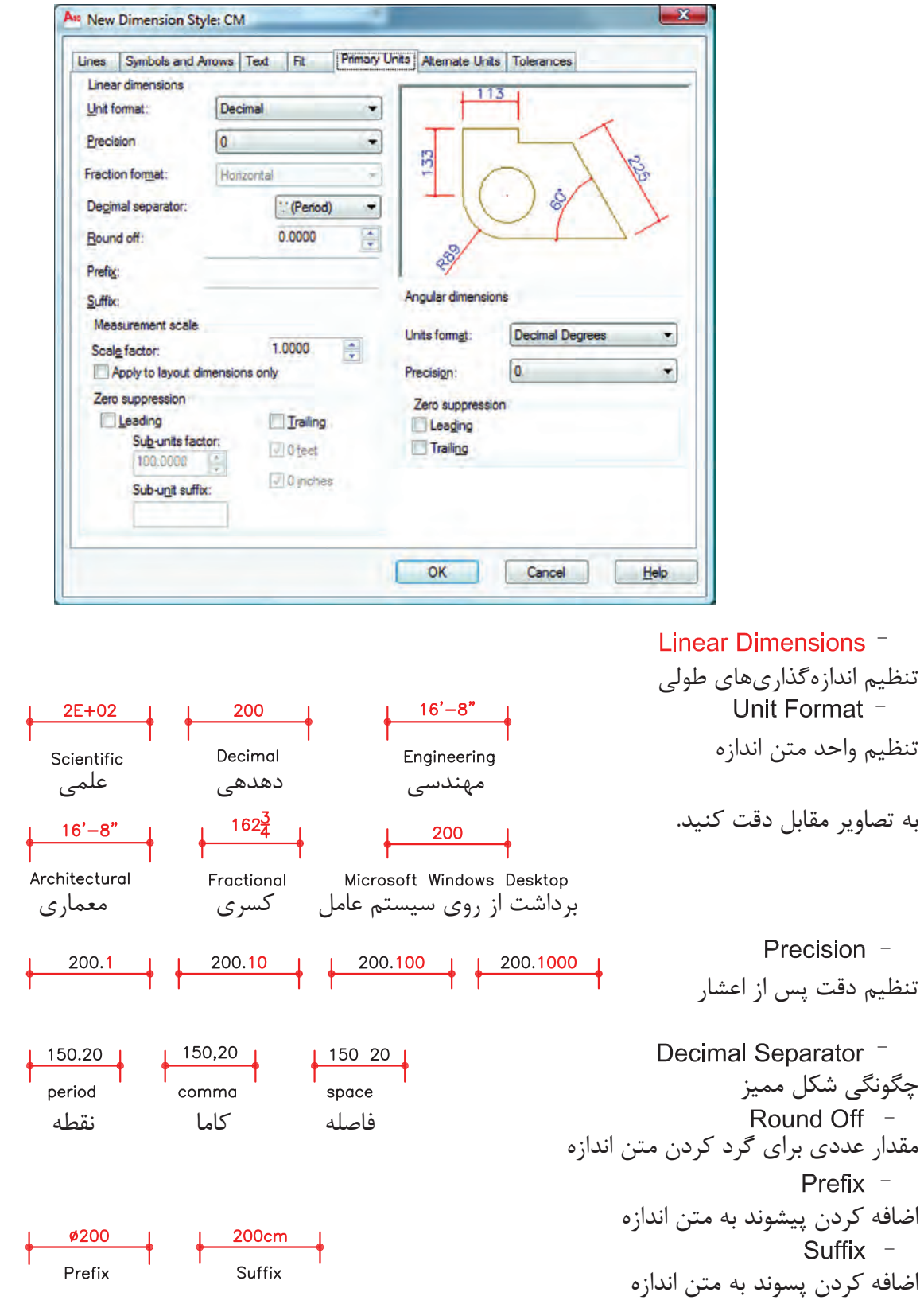

**واحد كار هشتم اتوكد و نقشههاى ساختمانى**

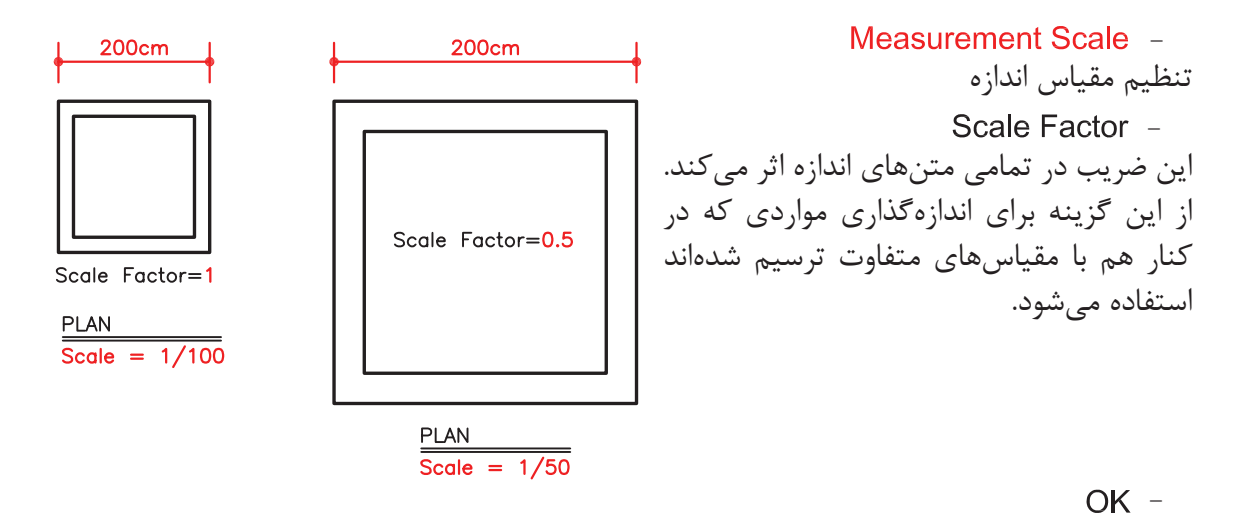

روى گزينه OK پايين زبانه كليك كرده و وارد كادر Manager Style Dimensions شويد.

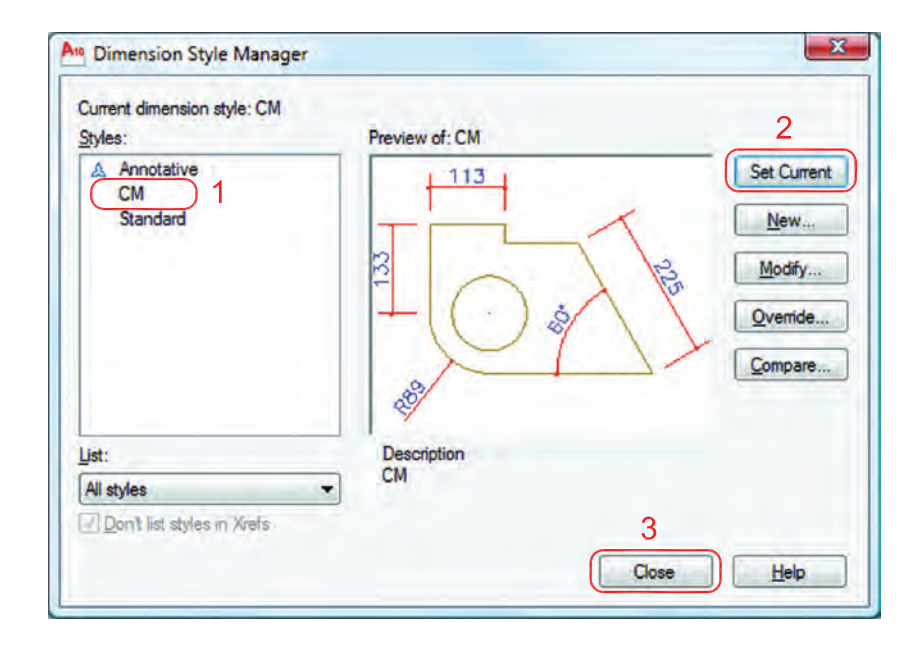

 -1 اسم سبك جديد كه ايجاد كردهايد را انتخاب كنيد. -2 روى گزينه Current Set كليك كنيد تا اين سبك جارى شود. -3 گزينه Close را انتخاب كنيد تا از اين كادر خارج شويد

(حال مىتوانيد اندازهگذارى را شروع كنيد) .

- نوار ابزار اندازهگذارى **Dimension**  $\uparrow$   $\sim$   $\approx$  030151  $\begin{array}{c} \Box A & \mathcal{A} \\ \Box & \mathcal{A} \end{array}$ HT TO  $\overline{\bigoplus}$  1  $\frac{3}{213}$ **DIMLINEAR** اندازه گذارى خطى  $\overline{2}$ Ribbon : Annotate tab > Dimensions panel > Linear Menu : Dimension > Linear  $\rm X$  بهوسيله اين دستور مىتوانيد تغييرات روى محور Toolbar : Dimension و محور Y را اندازهگذارى كنيد . Command entry : dimlinear Command: dimlinear -1 اجراى دستور: .............................................................................................................. -2 مشخص كردن اولين نقطه ........................ Specify second extension line origin: -3 مشخص كردن دومين نقطه ...................................................... Specify dimension line location or -4 در اين مرحله مىتوانيد نقطهاى را بهعنوان محل درج اندازه انتخاب كنيد يا از موارد زير دستور استفاده [Mtext/Text/Angle/Horizontal/Vertical/Rotated]: نمائيد. - ارائه گزارش از مقدار اندازه .............................................................................................. 2010<br>AUTOCAD Mtext  $-$ **DIMENSION** با استفاده از اين گزينه مىتوانيد بهجاى متن اندازه از متن پاراگرافى استفاده كنيد. Text  $-$ Length=300 Enter dimension text <300>: Length=300 مىتوانيد بهجاى متن اندازه از يك متن تك خطى استفاده كنيد. - Angle<sup>-</sup>  $\mathcal{S}^{\circ}$ Specify angle of dimension text: 45 مىتوانيد متن اندازه را زاويهدار درج كنيد. 300 Horizontal -Horizontal باعث مىشود تا اندازهگذارى در هر شرايطى افقى باشد. Vertical -Vertical باعث مى شود تا اندازهگذارى در هر شرايطى عمودى باشد. Rotated  $-$ Specify angle of dimension line <0>: 45 با استفاده از اين گزينه مىتوانيد خط اندازه را درحالت زاويه دوران دهيد. اين دوران روى مقدار اندازه نيز اثر مىگذارد.

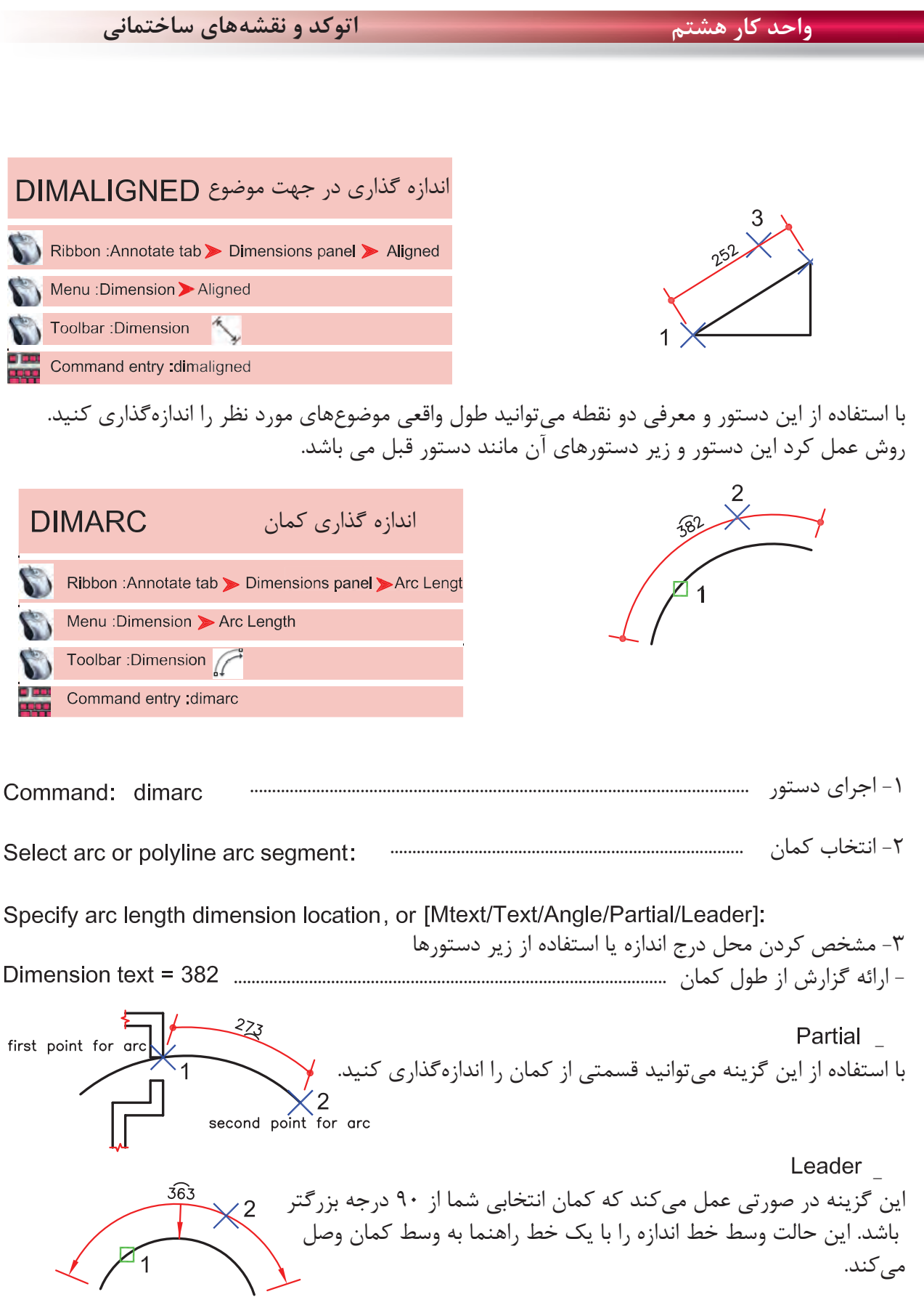

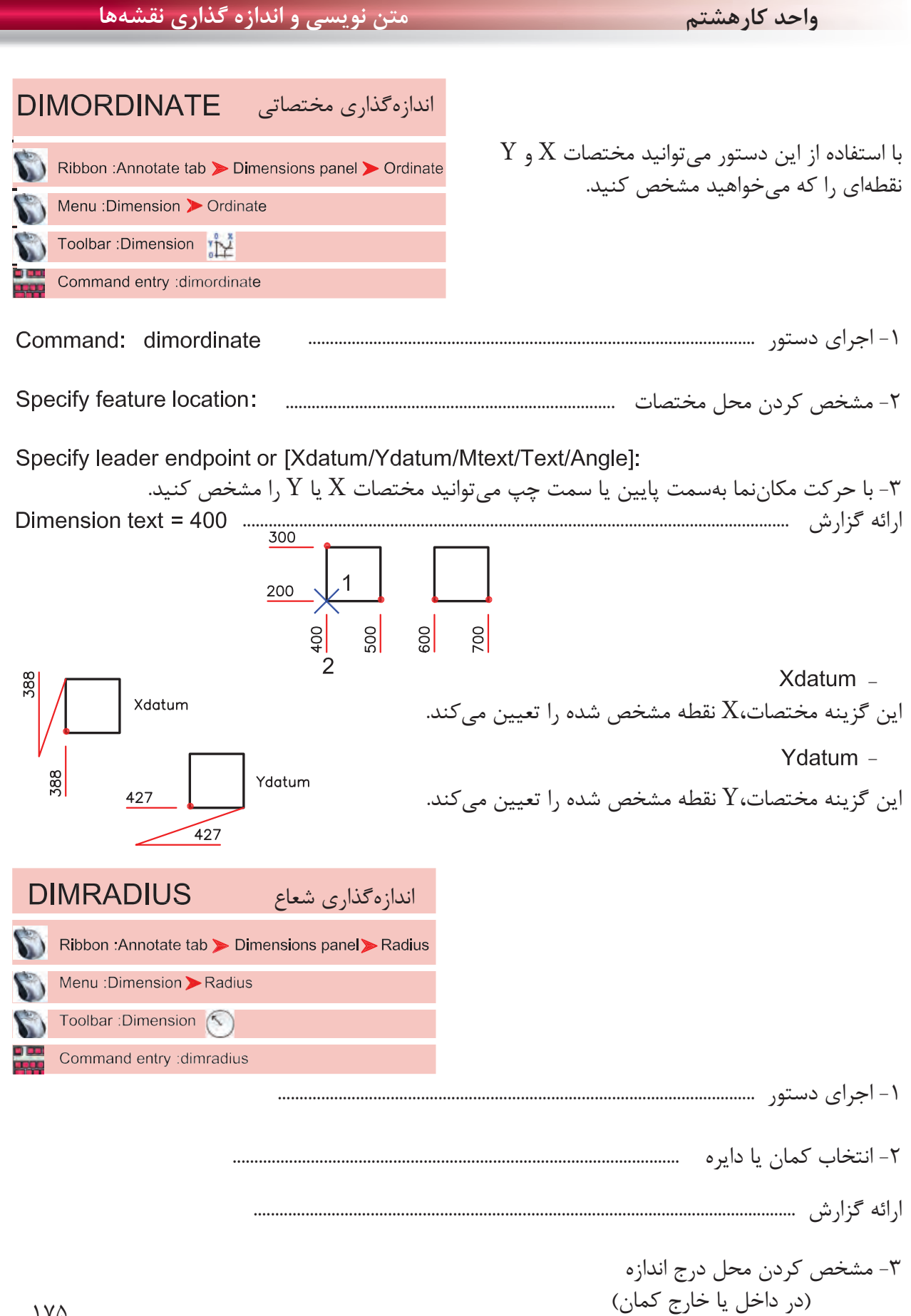